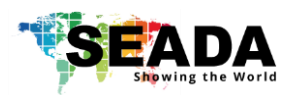

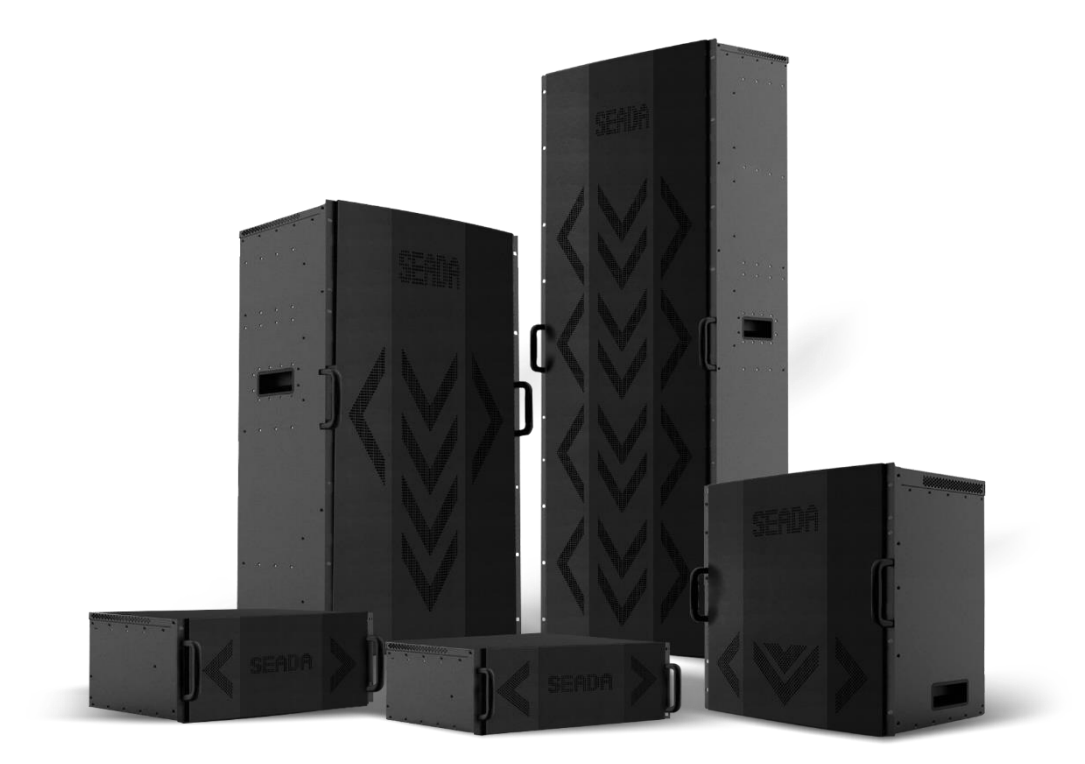

This quick start guide provides basic instructions for setting up SEADA SolarWall Pro video wall controllers. For additional information about how to use the controllers, please see the User Manual, which is available on the CD included in this package.

#### **Setup Steps**

- 1. Verify the Package Contents
- 2. Hardware Overview
- 3. Hardware Installation
- 4. Software Installation & IP Setup on Control PC
- 5. Configuration of Video Wall Management Software
- 6. SWPro Management Software Brief Introduction

#### **1. Verify the Package Contents**

Please verify the package contents against the Packing List (Document No. SD-OP-005)

If any of the items in packing list is missing, please contact your reseller.

**Document No. SD-MA-020 Document Version: 01**

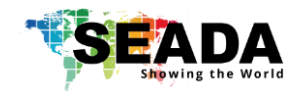

### **2. Hardware Overview**

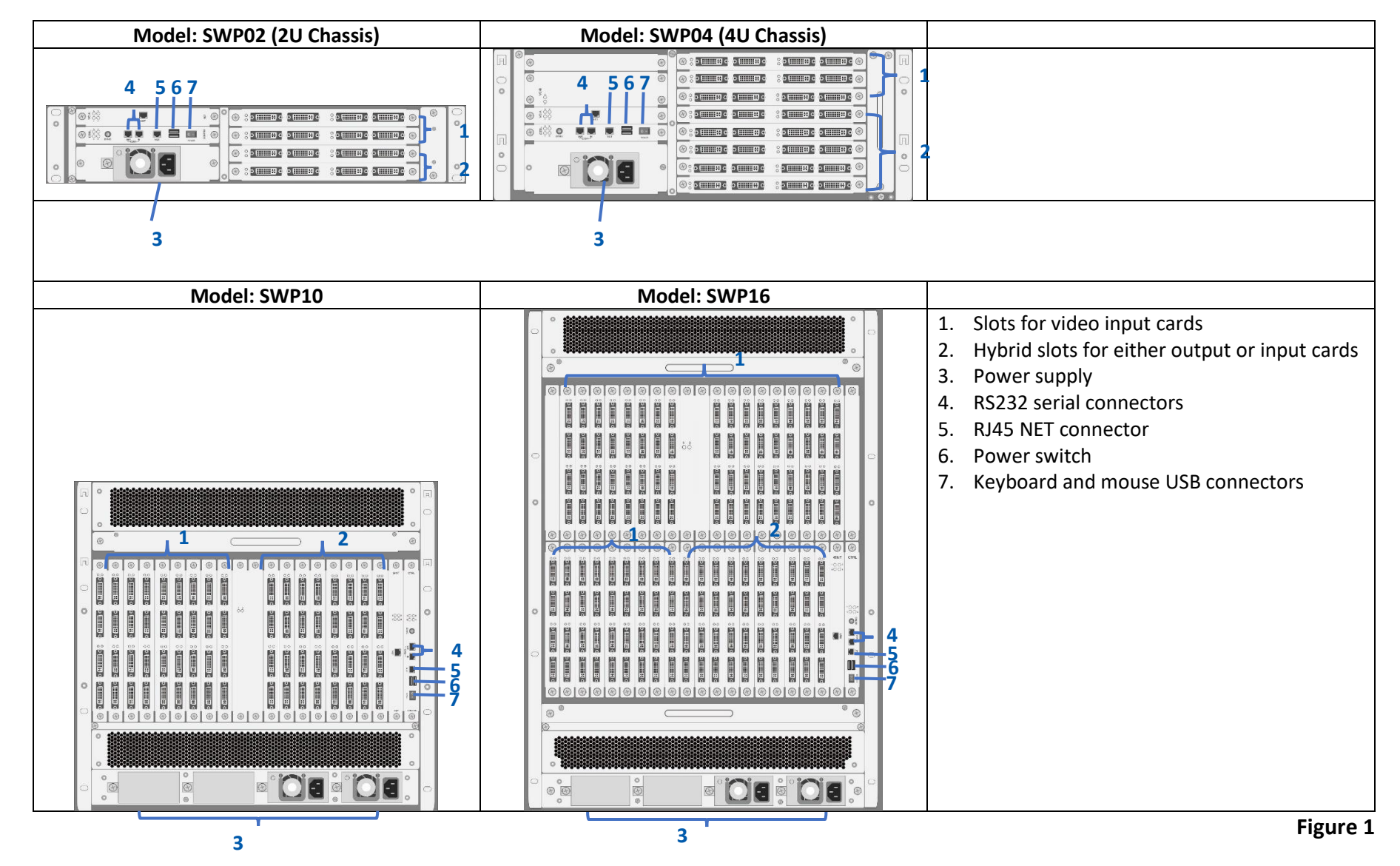

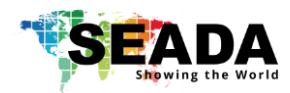

### **3. Hardware installation**

#### **3.1. Note**

A computer running Microsoft Windows2000/XP/Vista/7/8/10 (not supplied) is required as a control PC for the SEADA controller.

#### **3.2. Basic Connection**

Connect the supplied power cable from the controller (Figure 1-3) to a power outlet.

Connect the SEADA video wall controller (Figure 1-5) to the control PC via Ethernet cable.

#### **3.3. Connect Outputs to Displays**

Connect the controller outputs to the video wall displays using the appropriate cables or adapters (not supplied).

Please see Figure 2 below for the channel mapping between the video wall controller output ports and the video wall displays.

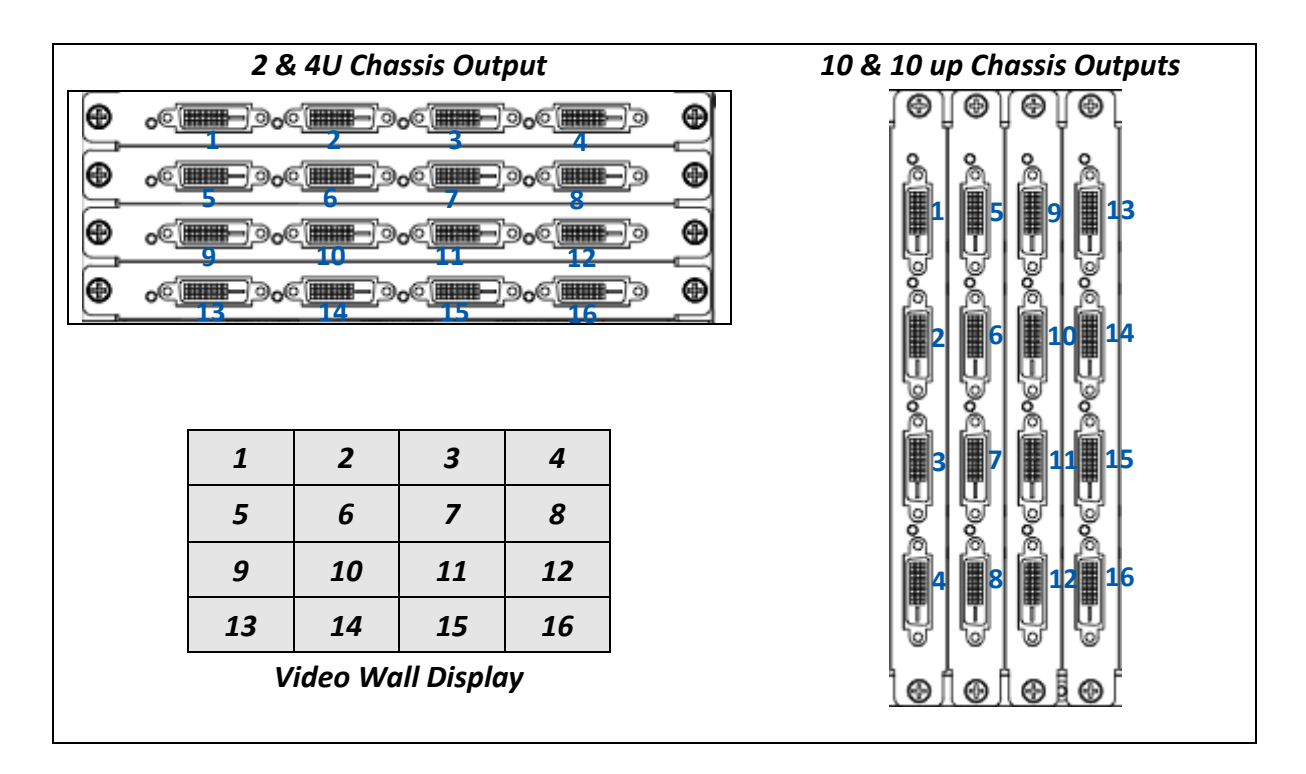

**Figure 2**

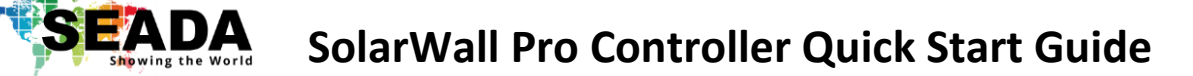

#### **3.4. Connect Input Sources to the Controller**

Connect the Input sources to the SEADA video capture cards using the appropriate cables and adapters (not supplied).

SEADA Technology offers a comprehensive range of capture cards for use in our video wall controllers. Below is the list of all video capture cards and the connectors they use.

| <b>Capture Card</b> | <b>Description</b>                      | <b>Signal Format</b> | Connector<br><b>Type</b> | <b>Illustration</b>     |
|---------------------|-----------------------------------------|----------------------|--------------------------|-------------------------|
| SWPro-IN-DVI4       | 4 channel DVI<br>capture card           | DVI/HDMI             | DVI-I (Dual<br>Link)     |                         |
| SWPro-IN-HDMI4      | 4 channel HDMI<br>capture card          | HDMI/DVI             | <b>HDMIA</b>             | -000000000<br>-------   |
| SWPro-IN-VGA4       | 4 channel VGA<br>capture card           | RGB/YPbPr            | D-Sub                    | Ο                       |
| SWPro-IN-DL2        | 2 channel Dual Link<br>DVI capture card | DL-DVI,<br>DVI/HDMI  | DVI-I (Dual<br>Link)     |                         |
| SWPro-IN-SDI4       | 4 channel SDI capture<br>card           | 3G/HD/SD-SDI         | <b>BNC</b>               |                         |
| SWPro-IN-DP2        | 2 channel DisplayPort<br>capture card   | DisplayPort 1.1      | DisplayPort              |                         |
| SWPro-IN-DP60       | 1 channel DisplayPort<br>capture card   | DisplayPort 1.2      | DisplayPort              |                         |
| SWPro-IN-UHM2       | 2 channel 4k@30<br>HDMI capture card    | <b>HDMI 1.4</b>      | <b>HDMIA</b>             | -000000000              |
| SWPro-IN-UHM60      | 1 channel 4k@60<br>HDMI capture card    | <b>HDMI 2.0</b>      | <b>HDMIA</b>             | -000000000<br>--------- |
| SWPro-IN-HBT4       | 1 channel DisplayPort<br>capture card   | HDbaseT              | <b>RJ45</b>              |                         |
| SWPro-IN-IP16       | 16 channel 1080p IP<br>decoding card    | <b>IP Streams</b>    | <b>RJ45</b>              | ,,,,,,,,,,,             |
| SWpro-IN-OF4        | 4 channel Optical<br>Fiber capture card | Optical signal       | LC                       |                         |

**Figure 3**

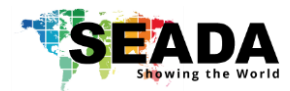

### **4. Software Installation & IP Setup on Control PC**

- ❖ Insert the SEADA Software CD into your control PC's CD-ROM drive to begin the installation. Double click the SolarWall Pro management software icon in software folder to start the installation. The SWPro software supports Microsoft Windows2000/XP/Vista/7/8/10
- ❖ Set up the static IP address on control PC

The default IP address of SWPro is 192.168.1.65. The control PC needs to be at the same range of controller in order to connect to the SWPro controller.

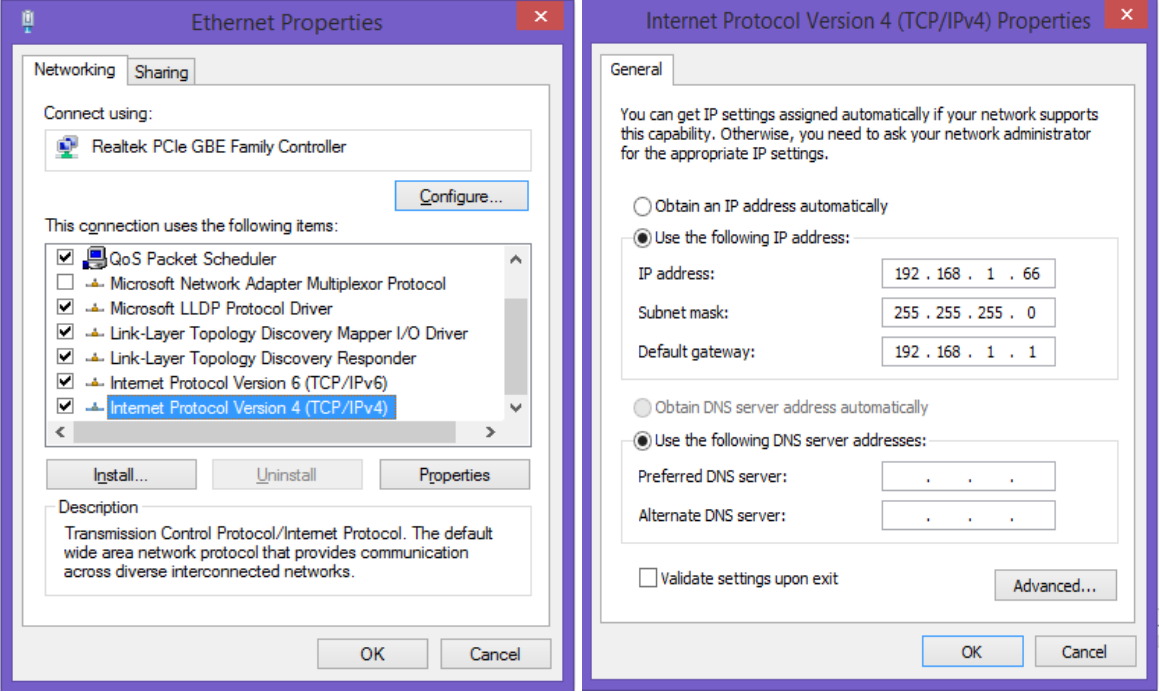

**Figure 4**

- Open the 'Ethernet Properties' windows on the Control PC
- Highlight the TCP/IPv4 in Networking and click the Properties button to open the TCP/IPv4 Properties window
- Change the 'Obtain an IP address automatically' to 'Use the following IP address to set up a static IP address
	- ➢ IP address: any address between **192.168.1.1** and **192.168.1.255** except the address which has been taken by the Video Wall Controller
	- ➢ Subnet mask: **255.255.255.0**
	- ➢ Default Gateway: **192.168.1.1.**

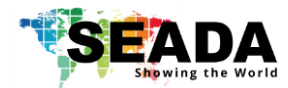

## **5. Configuration of Video Wall Management Software**

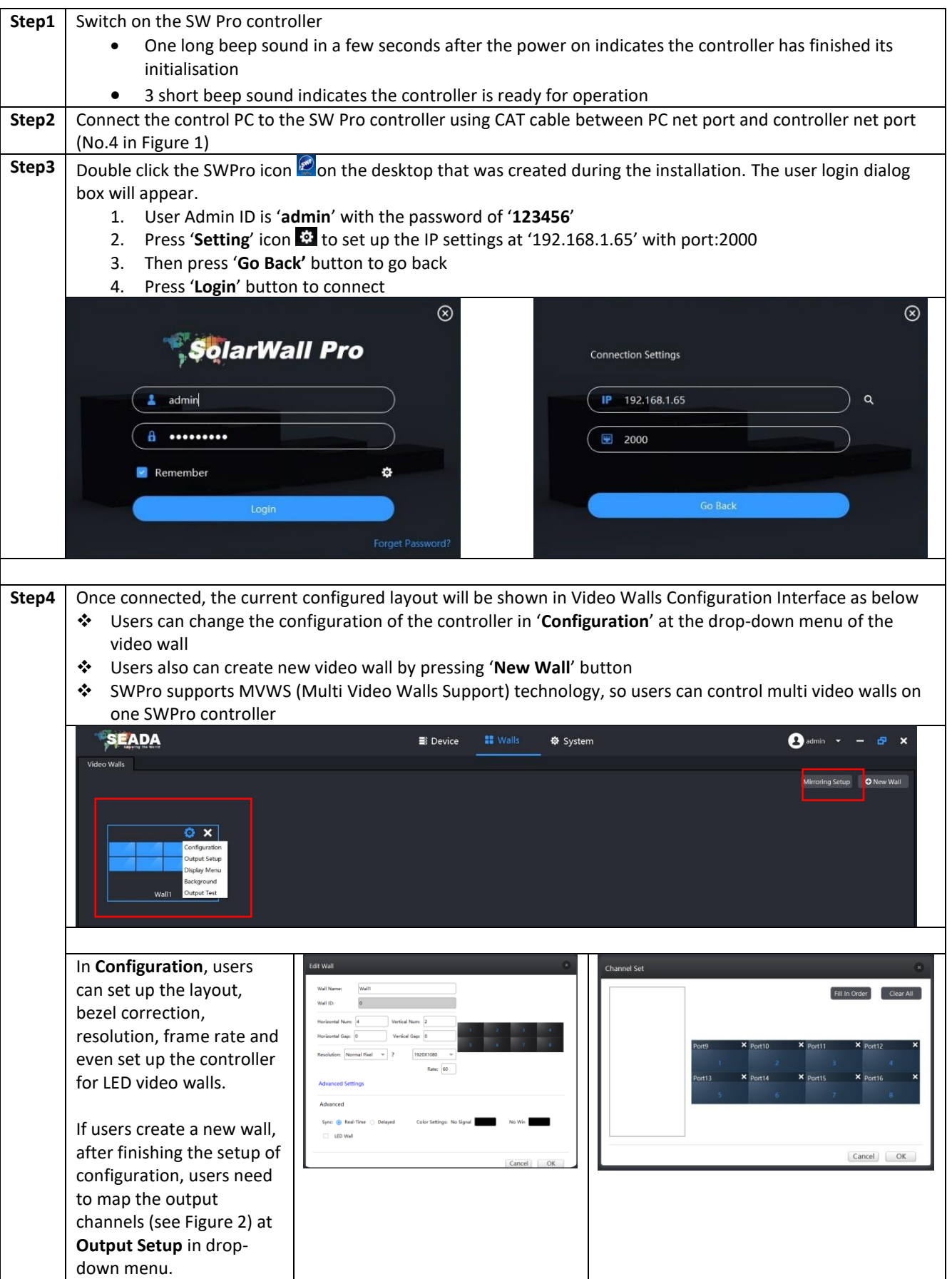

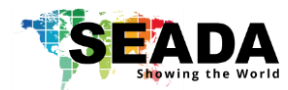

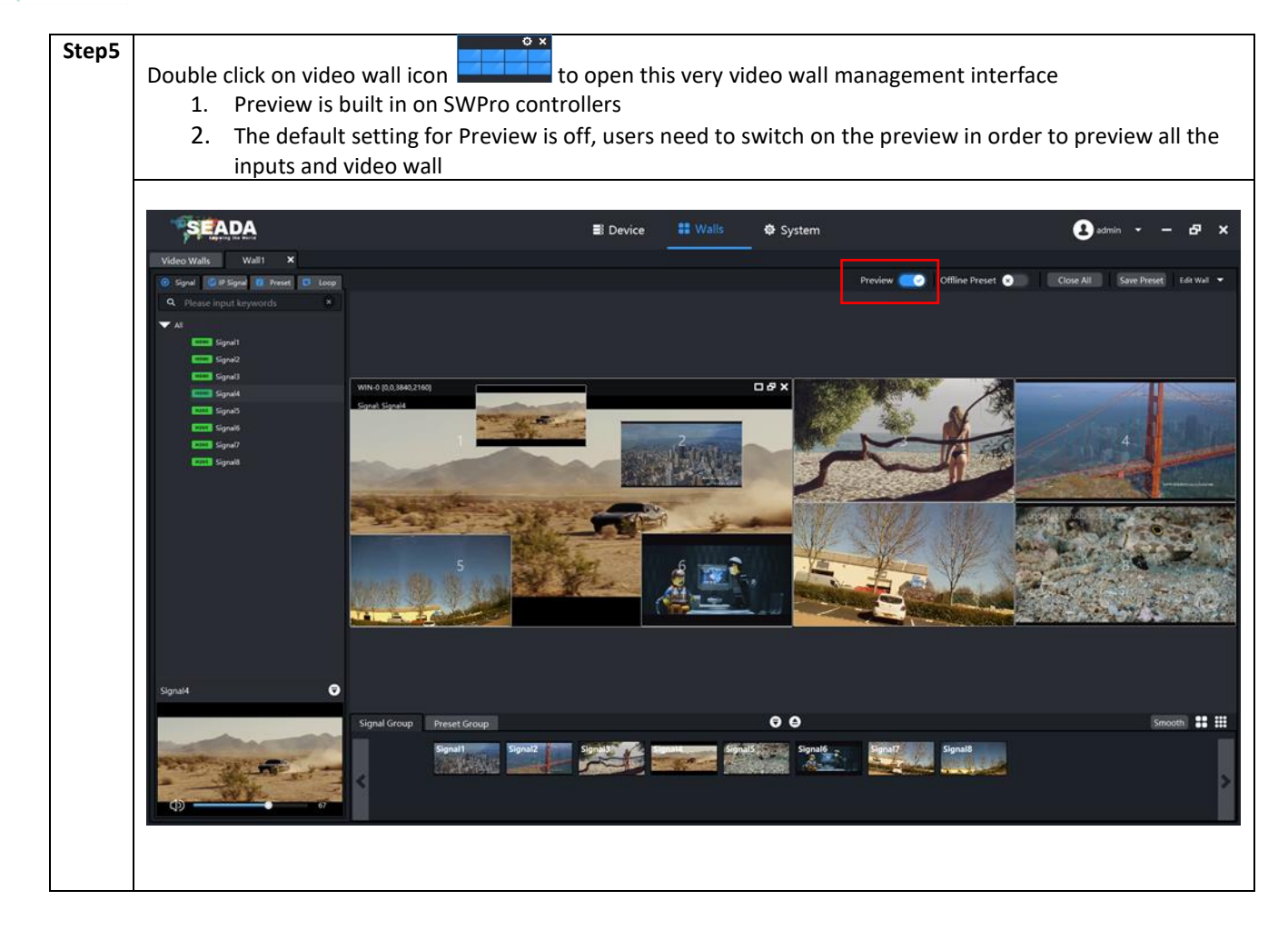

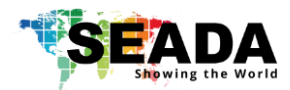

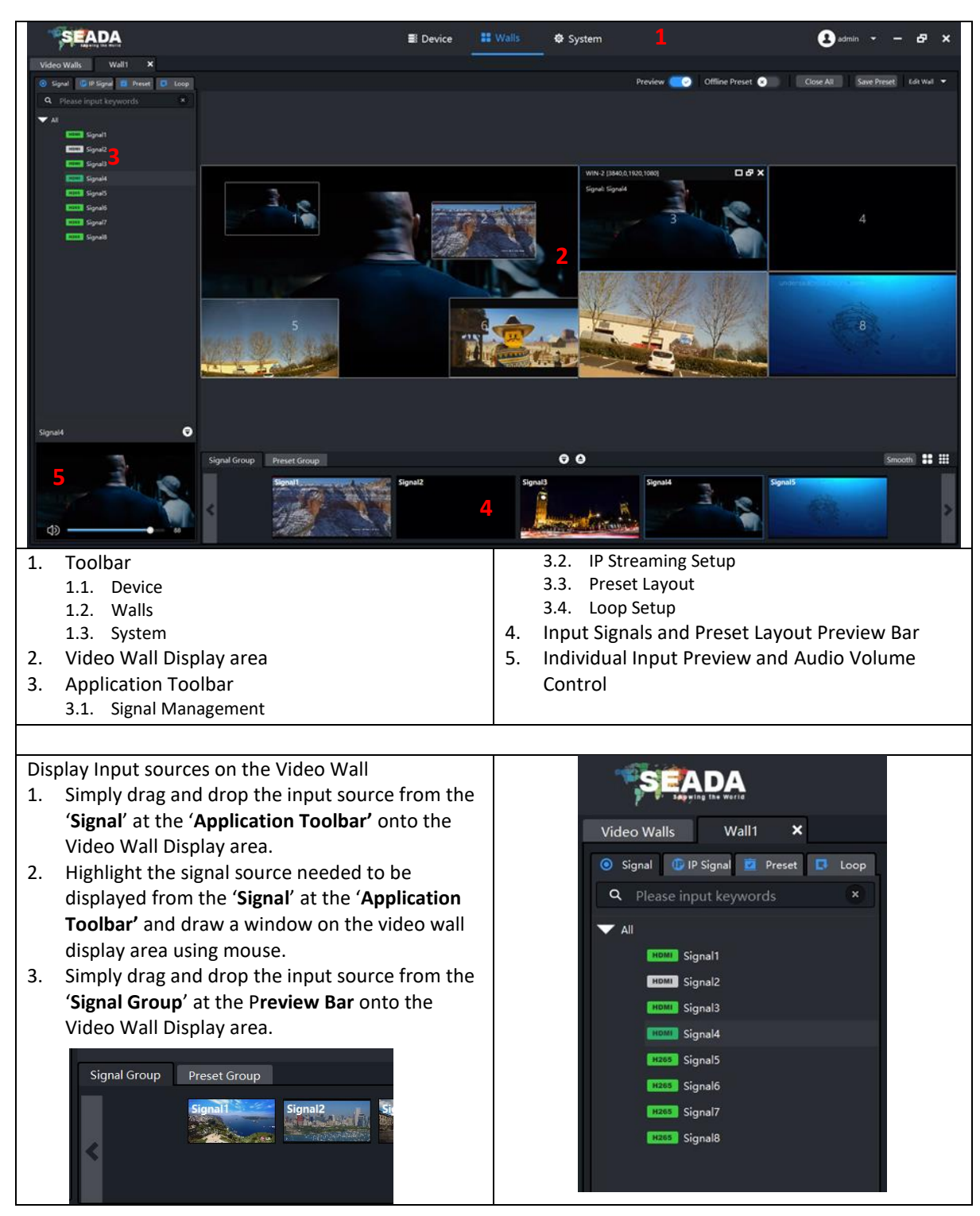

**6. SWPro Management Software Brief Introduction**

For further understanding of using SolarWall Pro Controllers, setting up IP streaming and SWPro software, please refer to SWPro Management Software User Manual (Document number: SD-MA-021) and the datasheet.